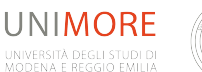

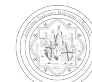

# **Guida pratica per il deposito delle tesi nell'archivio MoReThesis**

# **IN BREVE I PASSI ESSENZIALI**

Questa sezione descrive sinteticamente il processo di presentazione delle tesi di laurea magistrale e di dottorato del progetto Morethesis.

La procedura MoReThesis comporta:

- • **[Inserimento dati in Esse3](http://www.sba.unimore.it/site/home/ricerca-e-didattica/archivio-morethesis/guida-pratica-etd.html#Inserimento_dati_in_Esse3)**
- • **[Accesso a MoReThesis](http://www.sba.unimore.it/site/home/ricerca-e-didattica/archivio-morethesis/guida-pratica-etd.html#Accesso)**
- **[Creazione del frontespizio MoReThesis](http://www.sba.unimore.it/site/home/ricerca-e-didattica/archivio-morethesis/guida-pratica-etd.html#Creazione_frontespizio)**
- **[Inserimento e modifica file](http://www.sba.unimore.it/site/home/ricerca-e-didattica/archivio-morethesis/guida-pratica-etd.html#Inserimento_e_modifica_file)**
- • **[Scadenze](http://www.sba.unimore.it/site/home/ricerca-e-didattica/archivio-morethesis/guida-pratica-etd.html#Scadenze)**

## **INSERIMENTO DATI IN Esse3**

#### **Da 60 gg ed entro 30 gg dalla data di appello:**

Compilare on line la Domanda di Laurea (su Esse3 o presso torretta self-service)

#### **Da 60 giorni ed entro 21 giorni prima della data dell'appello di laurea:**

Terminare la compilazione di tutte le sezioni della Domanda di laurea compresa la parte del deposito titolo tesi e la dichiarazione Almalaurea e stampare la domanda di laurea (in Esse3).

Entrare in MoReThesis: creare e stampare il frontespizio.

NB: per poter stampare il frontespizio è necessario aver caricato almeno un file della tesi.

#### **Entro 21 giorni prima della data di appello di laurea consegnare in segreteria studenti:**

- 1. Domanda di laurea completa dei dati inseriti nel Deposito Titolo Tesi, firmata da studente e relatore
- 2. Frontespizio Morethesis SENZA firma del relatore
- 3. Modulo Dichiarazione deposito elettronico tesi
- 4. Eventuale Modulo di Embargo Tesi

5. Libretto studente (chi lo possiede) e fotocopie del libret-to stesso: il libretto sarà annullato allo sportello e riconse-gnato allo studente

6. Questionario AlmaLaurea

#### **Fino a 3 giorni prima della data di appello:**

è sempre possibile accedere a Morethesis per inserire e/o modificare il/i file della tesi. Il termine esatto compare in rosso dopo aver creato il frontespizio.

## **ACCESSO A MORETHESIS**

Per poter accedere a MoReThesis occorre aver compilato la domanda di laurea sul portale studenti esse3.

Quindi, collegarsi a <https://morethesis.unimore.it/>

La pagina indicata permette di accedere al processo di presentazione della tesi.

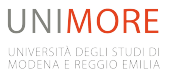

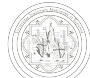

Per l'**accesso**: inserire i propri **username e password**, utilizzati anche **per la posta elettronica unimore**; se non si conosce la password è possibile recuperarla inviando una mail a [webhelp @unimore.it.](mailto:webhelp@unimore.it)

L'**accesso potrebbe non funzionare** se sul computer la data o l'ora non sono impostate correttamente.

Per utilizzare MoReThesis il browser deve supportare i cookie e l'invio dei file. Sono note incompatibilità con la versione Macintosh di Netscape, versione 3.02, per cui bisogna effettuare un aggiornamento del browser per poter utilizzare il sistema di presentazione tesi.

# **CREAZIONE DEL FRONTESPIZIO MORETHESIS**

Effettuato il login, si procede con la "**Creazione frontespizio**", cioè la creazione di una pagina in cui vengono automaticamente trasferite le informazioni relative al conseguimento titolo gia' inserite in Esse3 - Domanda di Laurea ( titolo della tesi, nome e l'email dei relatori, data di appello, struttura e corso di studi di appartenenza, parole chiave, abstract).

Selezionando "**Conferma creazione**":

- i dati vengono confermati
- il frontespizio elettronico della tesi è creato
- vengono inviate dal sistema le e-mail al/ai relatore/i e all'autore con un link per l'accesso in sola lettura a Morethesis, per permettere a tutti i soggetti coinvolti di visionare la tesi.

I dati del frontespizio sono modificabili dall'autore, accedendo alla propria domanda di laurea in Esse3, nella sezione "Deposito titolo Tesi", fino a 21 giorni prima dell'appello di laurea.

Per eventuali problemi contattare lo [staff MoReThesis](mailto:help.morethesis@unimore.it) [\(help.morethesis@unimore.it\)](mailto:help.morethesis@unimore.it). Lo staff risponderà entro 3 giorni lavorativi.

## **PAROLE CHIAVE**

**Per modificare le parole chiave occorre cambiarle sul modulo di dissertazione tesi di esse3** nella sezione "Deposito titolo Tesi".

Le modifiche saranno possibili fino a 21 giorni prima dell'appello di laurea.

Per migliorare la ricerca sulle tesi pubblicate è necessario inserire 5 parole chiave in italiano e in inglese o brevi frasi NON contenute già nel riassunto analitico o nel titolo. L'uso di parole e frasi, descrittive e uniche, aumenta la probabilità del reperimento della tesi durante una ricerca; si raccomanda, quindi, di usare parole chiave specifiche, rilevanti e non generiche.

Le parole devono essere inserite con l'iniziale minuscola (maiuscola solo se si tratta di nomi propri). Si consiglia di inserire anche le parole corrispondenti in lingua inglese.

## **ABSTRACT**

**Per modificare l'abstract occorre cambiarlo sul modulo di dissertazione tesi di esse3** nella sezione "Deposito della Tesi". Le modifiche saranno possibili fino a 21 giorni prima dell'appello di laurea.

Per i *laureandi*: è obbligatorio inserire il riassunto analitico in italiano, ma si consiglia di inserire anche quello in inglese.

Per i *dottorandi*: sono obbligatori sia il riassunto in italiano che in inglese.

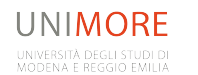

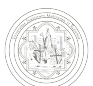

N.B.: alcuni caratteri (*es. le lettere greche*) spesso non vengono scaricati correttamente in MoReThesis; si consiglia quindi di controllare accuratamente il frontespizio dopo averlo creato e, in caso di problemi, contattare lo [staff MoReThesis](mailto:help.morethesis@unimore.it) [\(help.morethesis@unimore.it\)](mailto:help.morethesis@unimore.it). Lo staff risponderà entro 3 giorni lavorativi.

## **INSERIMENTO E MODIFICA FILE**

Il passo successivo consiste nell'inserimento della tesi (o di parti di essa) tramite la funzione "**Aggiornamento informazioni file**".

Quando viene inserito un file il sistema avvisa con una email il/i relatore/i che può/possono così visionare il documento.

Morethesis accetta la tesi solo in formato PDF . Per inserire file multimediali è necessario contattare lo staff **Morethesis** 

Per i nomi dei file, si raccomanda di non usare caratteri accentati o di alfabeti non latini.

Sulle pagine delle tesi pubblicate online, i file verranno mostrati ordinati alfabeticamente, quindi se si desidera che appaiano in un determinato ordine, si suggerisce di anteporre al nome del file un numero di due cifre, come, ad esempio:

 01capitolouno.pdf 02capitolodue.pdf

 ..... 10bibliografia.pdf 11indice.pdf

N.B.: l'invio dei file potrebbe non funzionare se il browser accede alla rete tramite un server proxy.

# **CONSULTABILITÀ**

Al momento della creazione del frontespizio, prima dell'inserimento dei file, occorre scegliere la disponibilità della pubblicazione, cioè una delle seguenti opzioni:

- **Accessibile via web**
- **Accesso limitato**: Disponibilità mixed (opzione valida solo per i laureandi e non per i dottorandi)
- **Embargo** (12 mesi / 18 mesi / 3 anni)

La scelta può essere fatta una sola volta al momento della creazione del frontespizio. In casi eccezionali è possibile modificarla inviando una mail allo [staff MoReThesis](mailto:help.morethesis@unimore.it) [\(help.morethesis@unimore.it\)](mailto:help.morethesis@unimore.it) mettendo in copia il proprio relatore.

Solo nel caso in cui si scelga l'opzione "Accesso limitato: Disponibilità mixed", l'autore può cambiare la consultabilità dei singoli file fino a 3 giorni precedenti l'esame finale.

N.B.: Per rendere **tutti i file della tesi non consultabili**: selezionare la modalità "**Accesso limitato: Disponibilità mixed**" e per ogni file scegliere "Non consultabile".

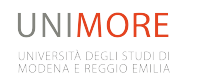

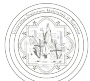

Resta inteso che sono comunque pubblici i dati relativi a: Autore, Titolo, Tipo di tesi, Struttura, Corso di studi, Relatori, Parole chiave, abstract, Data inizio appello e Disponbilità.

# **SCADENZE**

## **Laureandi:**

- **almeno 21 giorni prima della data fissata per l'appello** (21 giorni effettivi, includendo i giorni festivi) occorre aver consegnato in segreteria studenti la domanda di laurea in bollo (16€) firmata dal laurando e dal relatore, la stampa del frontespizio MoReThesis, la dichiarazione MoReThesis, l'eventuale modulo di embargo, il libretto o sue fotocopie, la ricevuta di AlmaLaurea;
- **l'accesso a moReThesis per l'inserimento e la modifica dei file e' consentito fino a 3 giorni prima della data di inizio appello.** Il termine esatto è evidenziato in rosso dopo la creazione del frontespizio.

Firmando la domanda di laurea:

- il **relatore** attesta di aver approvato la tesi, di averla giudicata idonea alla presentazione per l'esame di laurea e di aver accertato che lo studente abbia caricato almeno un file della stessa in MoReThesis
- il **laureando** sottoscrive la conformità del proprio lavoro a quello registrato nel programma di gestione delle tesi elettroniche.

Fino a tre giorni prima della data di inizio appello, e anche dopo la consegna del frontespizio elettronico, si possono modificare i file della tesi inseriti in Morethesis, cancellando quelli presenti e inserendone di nuovi.

Entro questa scadenza, la tesi deve essere depositata integralmente, compresi gli eventuali file che si vuole tenere riservati.

In caso di problemi tecnici dovuti al sistema informatico d'Ateneo che impediscono l'inserimento della tesi, gli studenti devono inviare comunicazione allo staff MoReThesis **senza inviare allegati**.

## **Dottorandi:**

Le date di scandenza per i i dottorandi, vengono comunicate di anno in anno dall'ufficio segretaria post-laurea.

# **STATO DELLA TESI**

Durante il processo di caricamento si avrà sempre la visione dello stato della tesi, cioè dei dati inseriti. Se sono richiesti altri dati, il link nel menu di sinistra sarà evidenziato in rosso. Affinché la tesi sia considerata completa e quindi approvabile, dovrà:

- avere tutte le informazioni richieste nel frontespizio
- avere almeno un file in formato PDF
- non avere note in sospeso da parte dello staff Morethesis.

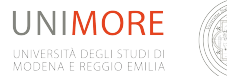

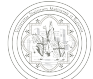

Si consiglia pertanto di fare attenzione ai link nel riquadro dello stato della tesi.

Esempio del riquadro sullo stato della tesi

#### **Stato tesi**

Gli elementi in **rosso** rappresentano voci che devono essere aggiunte o cambiate prima che la tua tesi possa essere approvata.

 Visualizza frontespizio **Aggiungi file** Esci

## **PUBBLICAZIONE**

Tre giorni prima dell'inizio dell'appello il sistema Morethesis blocca l'accesso alla tesi e l'autore non potrà più modificarla; tuttavia l'autore, il relatore e i membri della commissione inseriti nel frontespizio potranno **accedere alla tesi in sola lettura** tramite il link ricevuto nella mail con oggetto: "Notifica di creazione del frontespizio...".

**La tesi verrà pubblicata dopo circa 40 giorni dall'effettiva presentazione.**

Per **pubblicazione** della tesi si intende *sia l'accessibilità online dei dati descrittivi* (autore, titolo, tipo di tesi, struttura, corso di studi, relatori, parole chiave, abstract, data inizio appello, disponbilità), *sia del contenuto*, in questo caso, a seconda della scelta fatta dall'autore sulla sua consultabilità.

Prima della pubblicazione viene fatto un controllo a campione. Nel caso di inadempienze lo staff Morethesis chiede all'autore di chiarire e sanare il problema informando in copia i relatori.

I dati riportati sul frontespizio saranno pubblici e potranno essere ricercabili con i più consueti motori di ricerca. Non saranno, invece, accessibili i file PDF, che l'autore aveva scelto di non rendere consultabili via web.

## **IN CASO DI RINUNCIA ALL'APPELLO DI LAUREA**

Nel caso siano stati inseriti uno o più file della tesi e si sia successivamente rinunciato all'appello di laurea, è necessario annullare la domanda di laurea su Esse3 e scrivere allo staff MoReThesis comunicando l'avvenuto annullamento. (Per accedere nuovamente ad Esse3 è necessario rifare la domanda di laurea e il Deposito titolo Tesi, nella pagina personale di Esse3).

## **COOKIE**

Un cookie è un insieme di informazioni di stato che vengono scambiate dal server al browser. Quando il browser richiede una pagina a un server che in precedenza gli ha inviato un cookie, insieme alla richiesta spedisce anche il cookie memorizzato. Nel nostro caso il cookie è utilizzato per memorizzare informazioni sull'autenticazione, in maniera tale che non è necessario effettuare un accesso con login e password per ogni pagina visitata o azione eseguita nel processo di sottomissione.

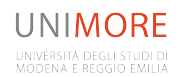

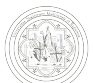

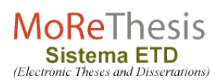

In genere i browser abilitano di default l'accettazione dei cookie. Se nel browser utilizzato l'accettazione dei cookie è disabilitata, consultare la documentazione o l'help del browser per le istruzioni sull'abilitazione dei cookie.

I cookie di sessione inviati dal server del processo di presentazione sono impostati per scadere dopo 30 minuti, ma sono rinnovati ogni volta che viene effettuata una operazione. Se si rimane sulla solita pagina per più di 30 minuti, il cookie scadrà, e verrà richiesto un nuovo accesso al sistema.

## **SERVER PROXY**

Un proxy è un servizio che gestisce le richieste fatte dal browser ad altri host e gli restituisce il risultato. I proxy sono anche usati per permettere o negare l'accesso ad alcuni siti o reti e potrebbero inibire l'invio dei file dal browser. In tal caso, se non si riuscisse ad inviare file, si consiglia di contattare l'amministratore della rete utilizzata esponendogli il problema.

## **PER PROBLEMI RIGUARDANTI MORETHESIS CONTATTARE LO STAFF**

**ALL'INDIRIZZO** [help.morethesis@unimore.it](mailto:help.morethesis@unimore.it)

Si informa che non è consentito inviare allegati.

Lo staff risponderà entro 3 giorni lavorativi.

Lo staff potrà a sua volta contattare l'autore per comunicazioni varie, tramite l'indirizzo email inserito o mediante una nota, cioè un breve messaggio che comparirà quando si effettua l'accesso. In seguito al ricevimento di una nota, è necessario rispondere per poter continuare il processo di sottomissione.